# **III Fina**

## **KORISNIČKE UPUTE**

za web korisnike

**WEB-BON**

BONITETNA INFORMACIJA BON-1

Vlasnik: Fina Zagreb, prosinac 2023.

#### SADRŽAJ

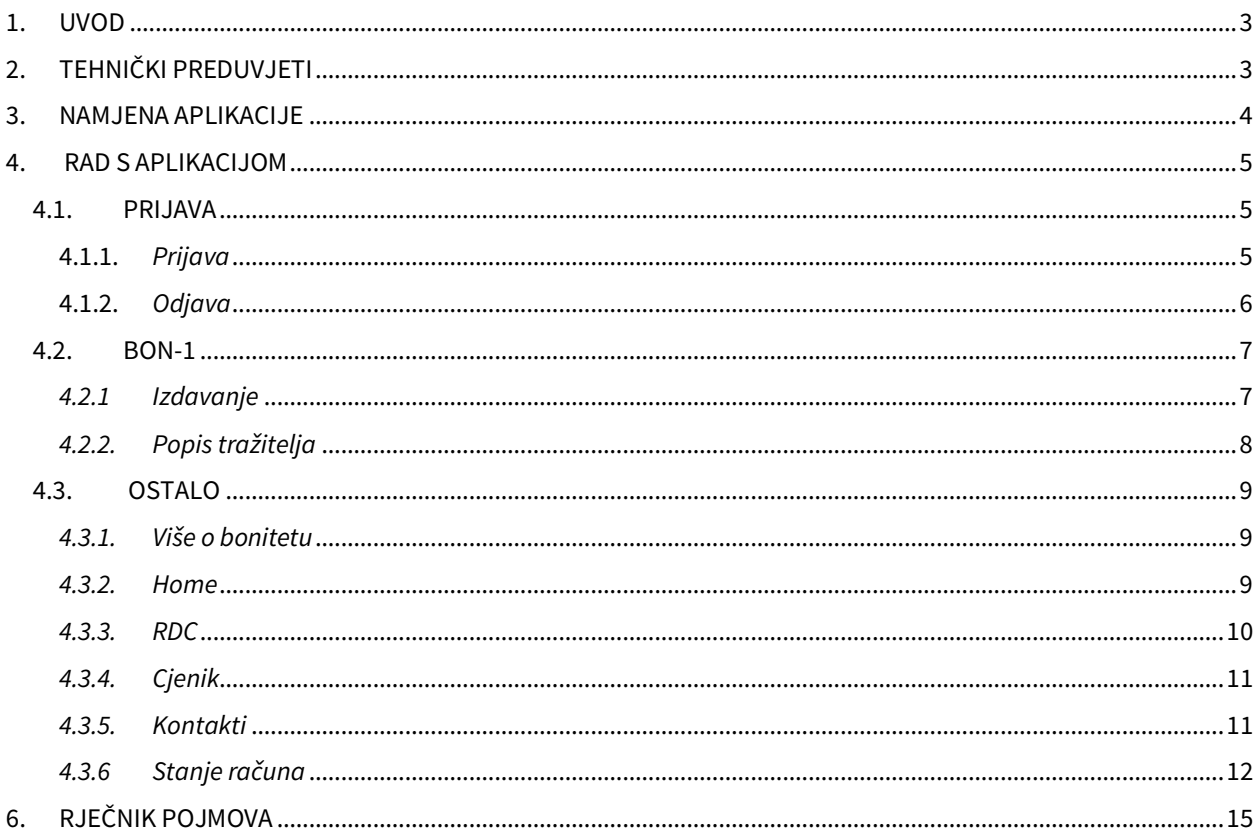

#### **1. UVOD**

Najbrži je i najjednostavniji način preuzimanja bonitetnih informacija putem servisa WEB-BON. Preuzimanje podrazumijeva uvid u podatke o bonitetu te ispis ili lokalno spremanje informacije na računalo korisnika, 24 sata dnevno. Pristup servisu ostvaruje se upotrebom Fina e-kartice ili USB tokena.

Osim bonitetnih informacija koje se odnose na Vašu tvrtku, dostupne su i

bonitetne informacije koje se odnose na Vaše (potencijalne) poslovne partnere.

Bonitetna informacija BON-1 sadrži podatke o vrijednosti imovine, ukupnim prihodima, dinamici prihoda, ukupnim rashodima, kapitalu i rezervama, dobiti ili gubitku, broju zaposlenih te pokazatelje stabilnosti i zaduženosti, likvidnosti, brzine obrtaja i uspješnosti poslovanja.

Ova bonitetna informacija obuhvaća sljedeće:

- opće podatke o poslovnom subjektu
- podatke i pokazatelje o poslovanju poslovnog subjekta u protekle dvije godine
- kretanje broja zaposlenih i njihove prosječne place
- stanie novčanih sredstava tijekom proteklih razdoblia
- rang tvrtke u razredu, tj. u odnosnoj djelatnosti
- objašnjenja navedenih pokazatelja.

#### **2. TEHNIČKI PREDUVJETI**

Korištenje servisa WEB-BON omogućeno je uz određene preduvjete, tj. potrebno je imati:

- Internet preglednik Internet Explorer 7.0 (ili višu verziju s uključenim
- "compatibility view" modom rada)
- Pristup internetu
- FINA e-karticu i smart card čitač ili USB token
- Adobe Acrobat Reader 6.0 (ili višu verziju)
- Pravilno podešene postavke u Adobe Acrobat Reader-u.

Potrebnu verziju Adobe Acrobat Readera možete preuzeti na stranici

www.adobe.com.

#### **Napomena!**

Detaljne upute za preuzimanje potrebne verzije Acrobat Reader-a i podešavanje postavki nalaze se u korisničkoj uputi 'PROVJERA ELEKTRONIČKOG POTPISA' za Adobe Acrobat Reader v.6 CE i više verzije koja je, uz ovu uputu, obvezan dio korisničke dokumentacije za korištenje aplikacije WEB-BON.

#### **3. NAMJENA APLIKACIJE**

Aplikacija je namijenjena preuzimanju bonitetnih informacija putem interneta na hrvatskom, engleskom i njemačkom jeziku.

Usluge servisa WEB-BON:

- Preuzimanje bonitetnih informacija BON-1
- Preuzimanje popisa tražitelja

'Popis tražitelja' sadrži podatke o tražiteljima koji su u određenom razdoblju zatražili bonitetnu informaciju BON-1 koja se odnosi na Vašu tvrtku: naziv/tvrtku i MB ako se radi o poslovnom subjektu, odnosno ime i prezime ako se radi o građaninu te datum izdavanja bonitetne informacije BON-1.

Svi dokumenti koji su preuzeti putem servisa WEB-BON su u PDF formatu i elektronički su potpisani.

#### **Dodatne informacije:**

- besplatan telefon, broj: 0800 0080
- **•** adresa e-pošte: **analize**@fina.hr
- Finina web stranica: www.fina.hr

#### **4. RAD S APLIKACIJOM**

#### **4.1. PRIJAVA**

#### **4.1.1. Prijava**

U aplikaciju se ulazi preko Finine web stranice, odabirom Poslovni > Elektroničko poslovanje i servisi te odabirom servisa WEB-BON. (slika 1.)

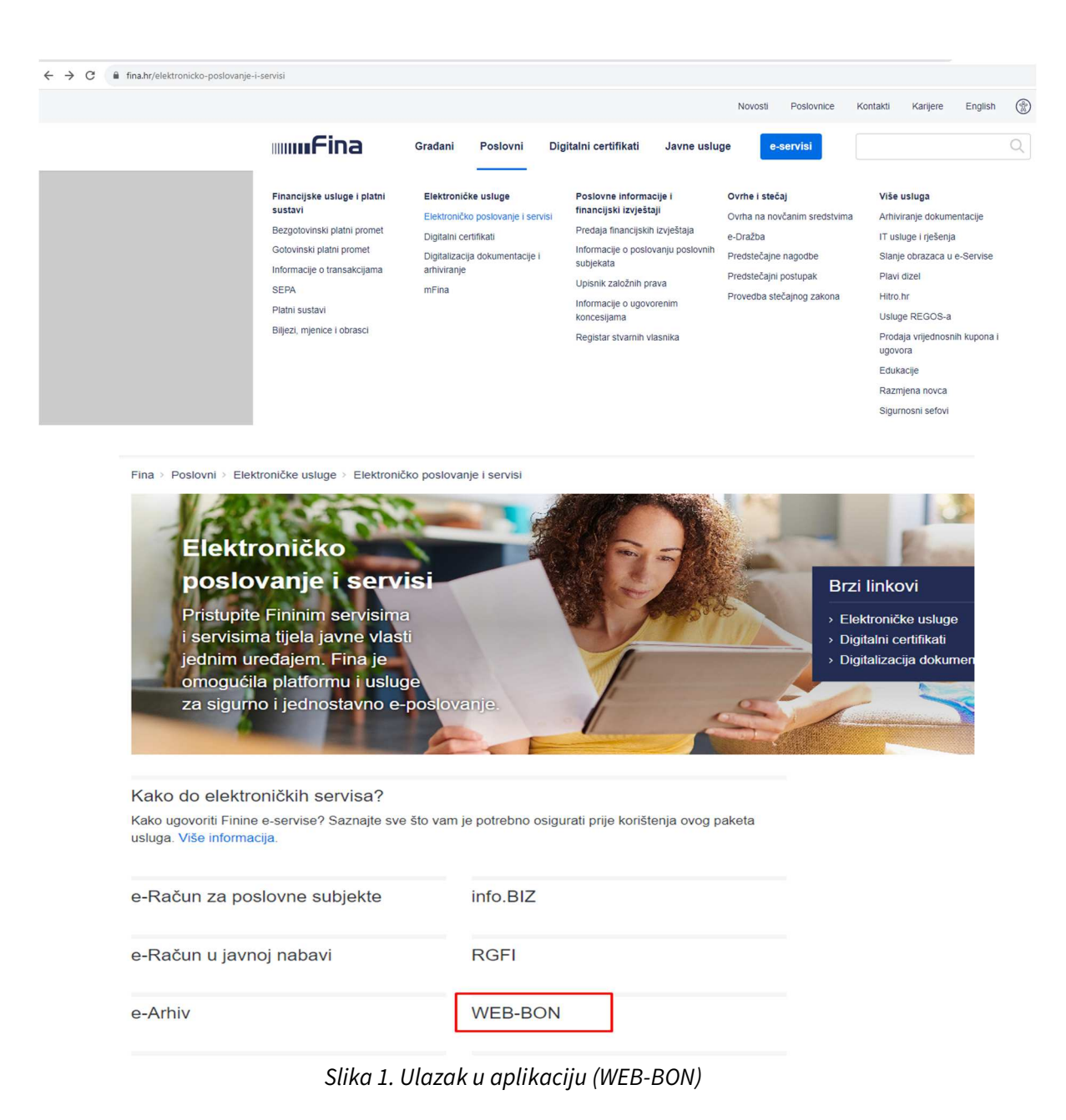

Ulaskom u aplikaciju otvara se početna stranica aplikacije WEB-BON\* Bonitetna informacija BON-1 (slika 2.):

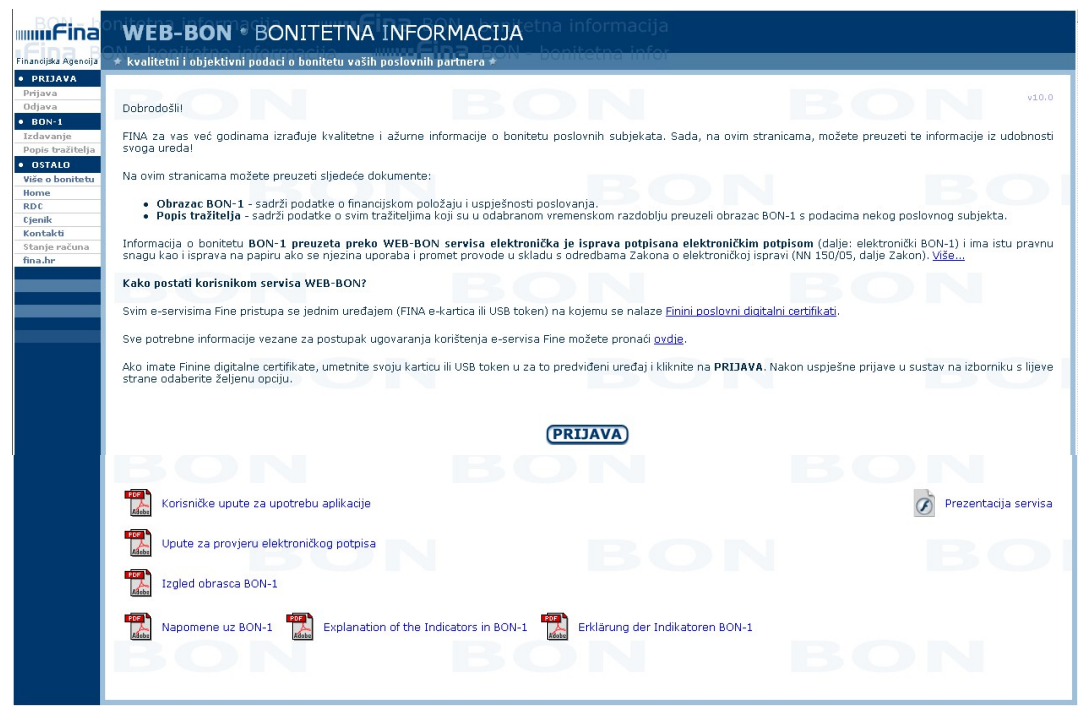

Slika 2. Početna stranica aplikacije WEB-BON

Najprije treba izvršiti prijavu na sljedeći način:

1. Spojite USB token s računalom ili umetnite karticu u čitač (provjerite je li čitač dobro spojen)

2. Kliknite mišem na opciju **PRIJAVA**

Ako je prijava bila uspješna, na ekranu će se pojaviti sljedeća obavijest (slika 3.):

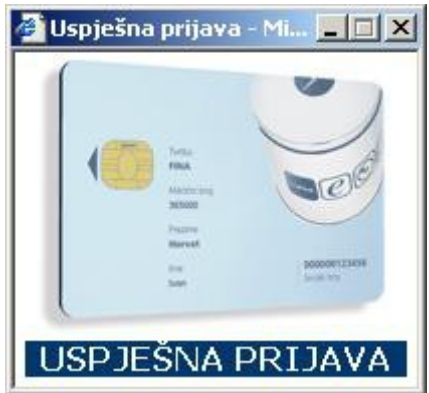

Slika 3. Uspješna prijava

#### **4.1.2. Odjava**

Odabirom opcije **Odjava** (na izborniku s lijeve strane) odjavljujete se iz aplikacije WEB-BON i na ekranu se pojavljuje sljedeća poruka: Slika 4. Odjava (slika 4.)

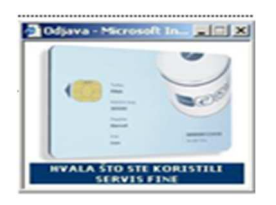

Slika 4. Odjava

#### **4.2. BON-1**

#### **4.2.1 Izdavanje**

Za uslugu preuzimanja bonitetnih informacija BON-1 na izborniku s lijeve strane odaberite opciju **Izdavanje**. Pojavit će se sljedeći ekran (slika 5.):

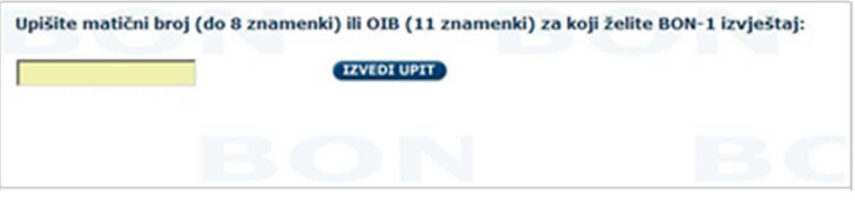

Slika 5. Opcija Izdavanje

U polje upišite matični broj ili OIB poduzetnika čiji BON-1 želite preuzeti i nakon toga kliknite mišem na opciju IZVEDI UPIT.

Pojavit će se sljedeći ekran, s osnovnim podacima o poduzetniku s tim matičnim brojem i OIB-om (slika 6.):

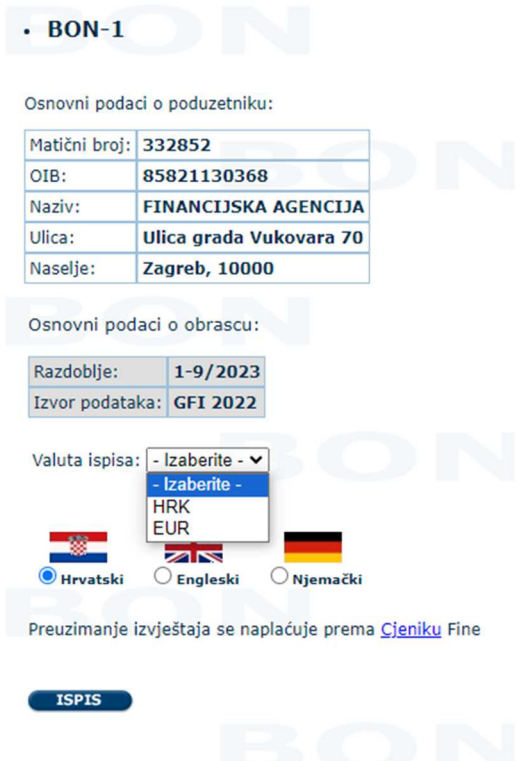

Slika 6. Ekran nakon opcije IZVEDI UPIT

Ukoliko unesete neispravan OIB/MB, aplikacija će javiti poruku: **Neispravan matični broj/OIB!** 

Ako želite preuzeti BON-1 za matični broj, upišite do 8 znamenki matičnog broja. Ako želite preuzeti BON-1 za OIB, upišite puni OIB od 11 znamenki.

#### **Korisničke upute: WEB - BON** Do ovoga trenutka u aplikaciji se ne evidentira da ste preuzeli bonitetnu informaciju

#### BON-1.

Prije samog zadavanja tiska moguće je birati jezik i valutu na kojem će se kreirati BON-1 informacija. Inicijalno je postavljen hrvatski jezik, ali klikom na kružić uz odgovarajući jezik moguća je izmjena.

Nakon što ste odabrali jednu od valuta i jezik potrebno je kliknuti mišem na opciju ISPIS. Time se kreira PDF dokument, potpisan digitalnim potpisom FINE-e.

Ponuđeni jezici su:

- Hrvatski
- Engleski
- Njemački

Ponuđene valute su:

- HRK
- EUR

Dokument je moguće tiskati ili spremiti lokalno na računalo ili na vanjski nosač podataka (USB stick i slično), a aplikacija će automatski zabilježiti da ste preuzeli jedan dokument (BON-1).

#### **4.2.2. Popis tražitelja**

Za uslugu preuzimanja popisa svih tražitelja koji su preuzeli BON-1 s podacima Vaše tvrtke, na izborniku s lijeve strane odaberite opciju **Popis tražitelja**. Pojavit će se sljedeći ekran (slika 7.):

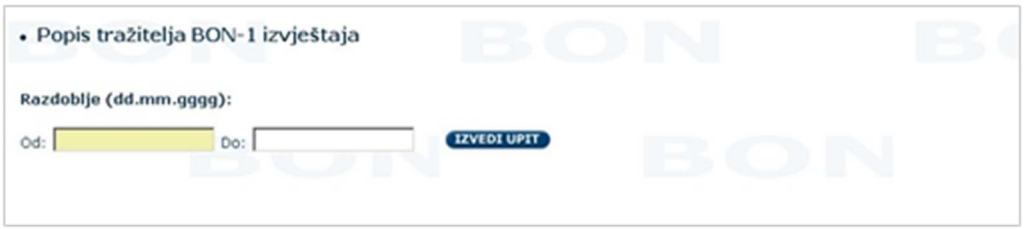

Slika 7. Opcija Popis tražitelja

U polja je potrebno upisati razdoblja Od i Do te kliknuti mišem na opciju IZVEDI UPIT. Otvara se sljedeći ekran s osnovnim podacima o tražitelju, odnosno s podacima Vaše tvrtke (slika 8.):

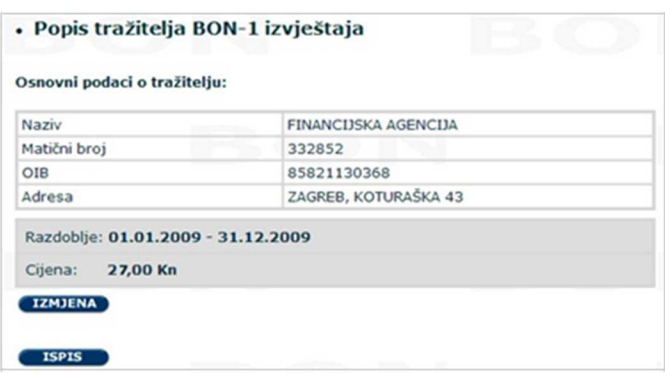

Slika 8. Ekran nakon opcije IZVEDI UPIT

Odabirom opcije IZMJENA možete promijeniti upisana razdoblja.

Do ovoga trenutka u aplikaciji se ne evidentira da ste preuzeli popis tražitelja. U trenutku kada odaberete opciju ISPIS kreira se PDF dokument koji možete tiskati ili spremiti lokalno na svoje računalo, a aplikacija automatski bilježi da ste preuzeli jedan dokument (popis tražitelja).

#### **4.3. OSTALO**

#### **4.3.1. Više o bonitetu**

Odabirom opcije **Više o bonitetu** (na izborniku s lijeve strane) pojavljuje se ekran sa više podataka o bonitetnim informacijama i o servisu WEB-BON,(slika 9.):

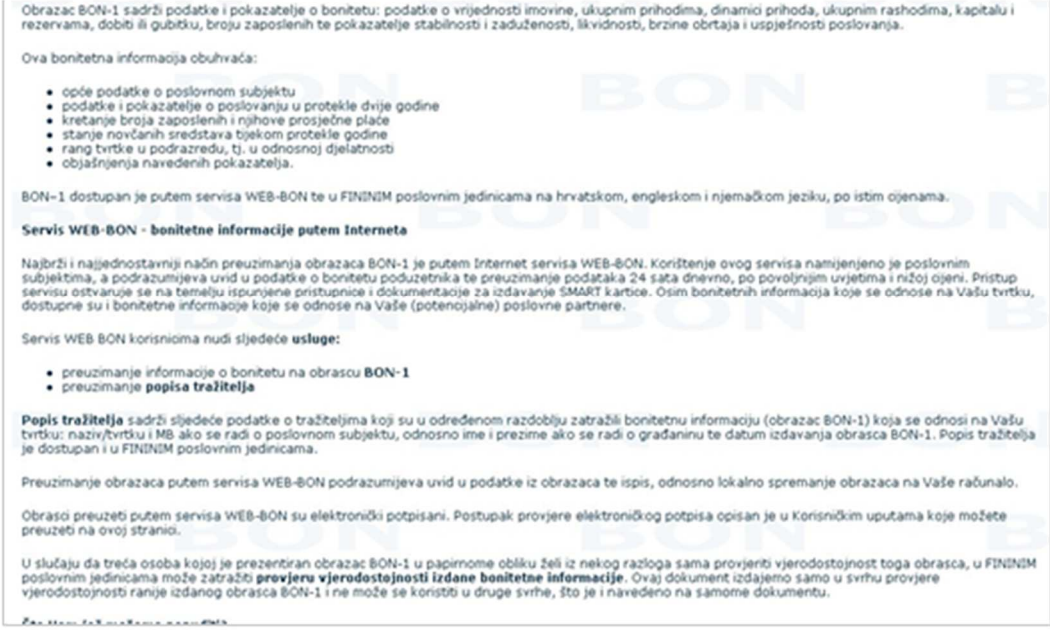

Slika 9. Opcija Više o bonitetu

#### **4.3.2. Home**

Odabirom opcije **Home** (na izborniku s lijeve strane) vraćate se na početnu stranicu aplikacije (slika 10.):

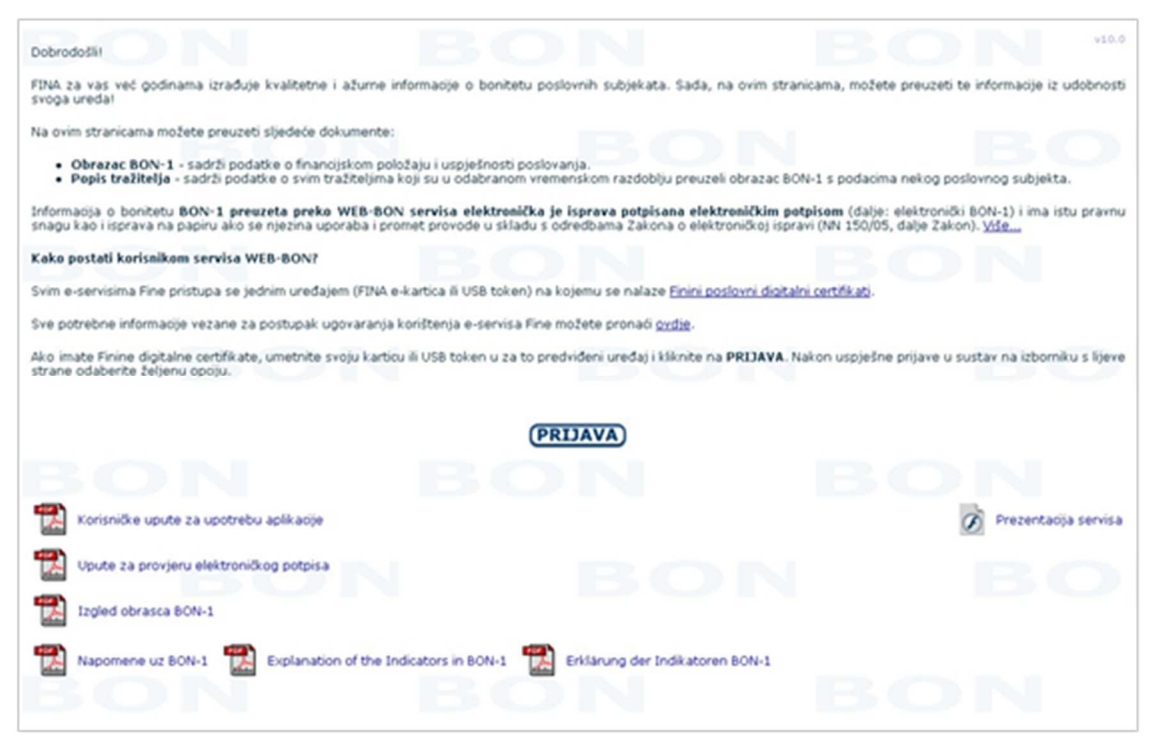

Slika 10. Opcija Home

#### **4.3.3. RDC**

Odabirom opcije **Poslovni>Digitalni certifikati** otvara se web stranica Registra digitalnih certifikata na kojoj se nalaze svi dokumenti i uvjeti za izdavanje digitalnih certifikata (slika 11.):

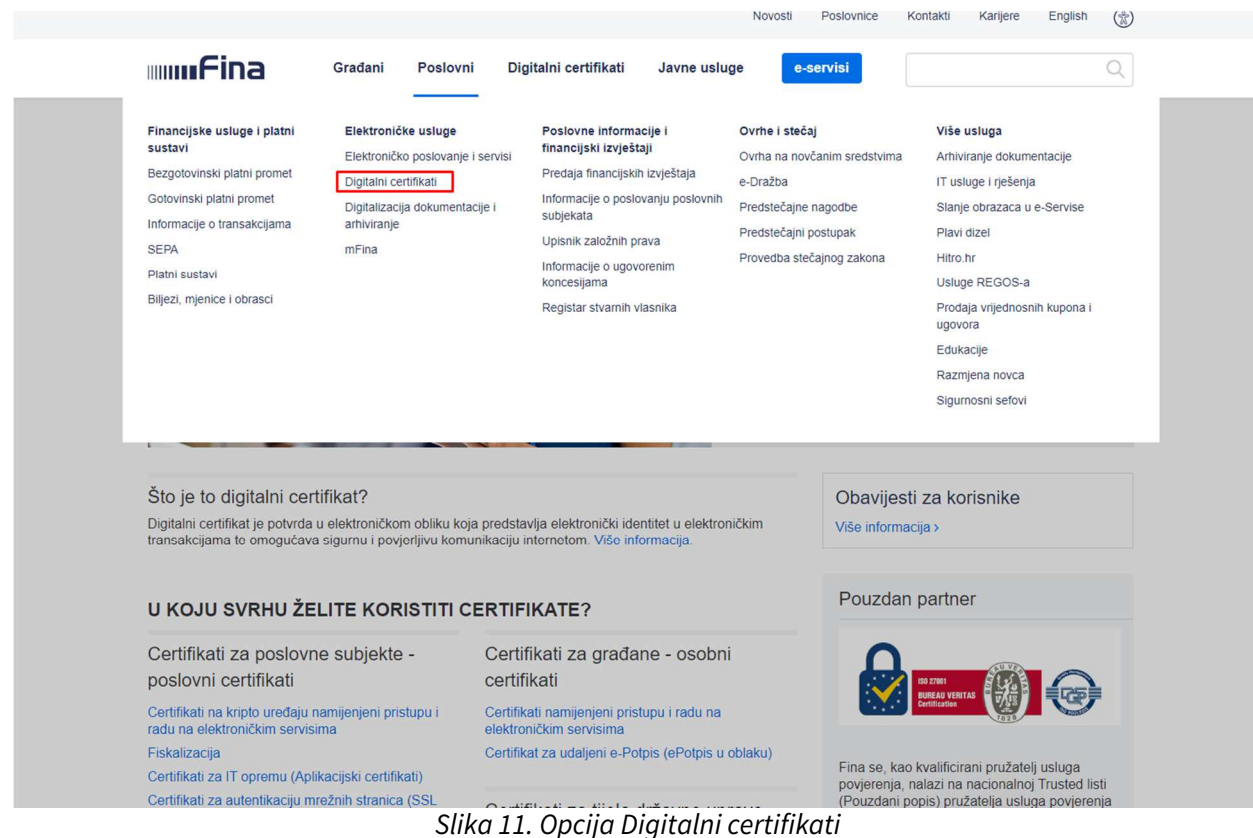

#### **4.3.4. Cjenik**

Odabirom opcije **Cjenik** (na izborniku s lijeve strane) pojavljuje se izvadak iz Fininog cjenika usluga koji sadrži cijene usluga servisa WEB-BON (slika 12.):

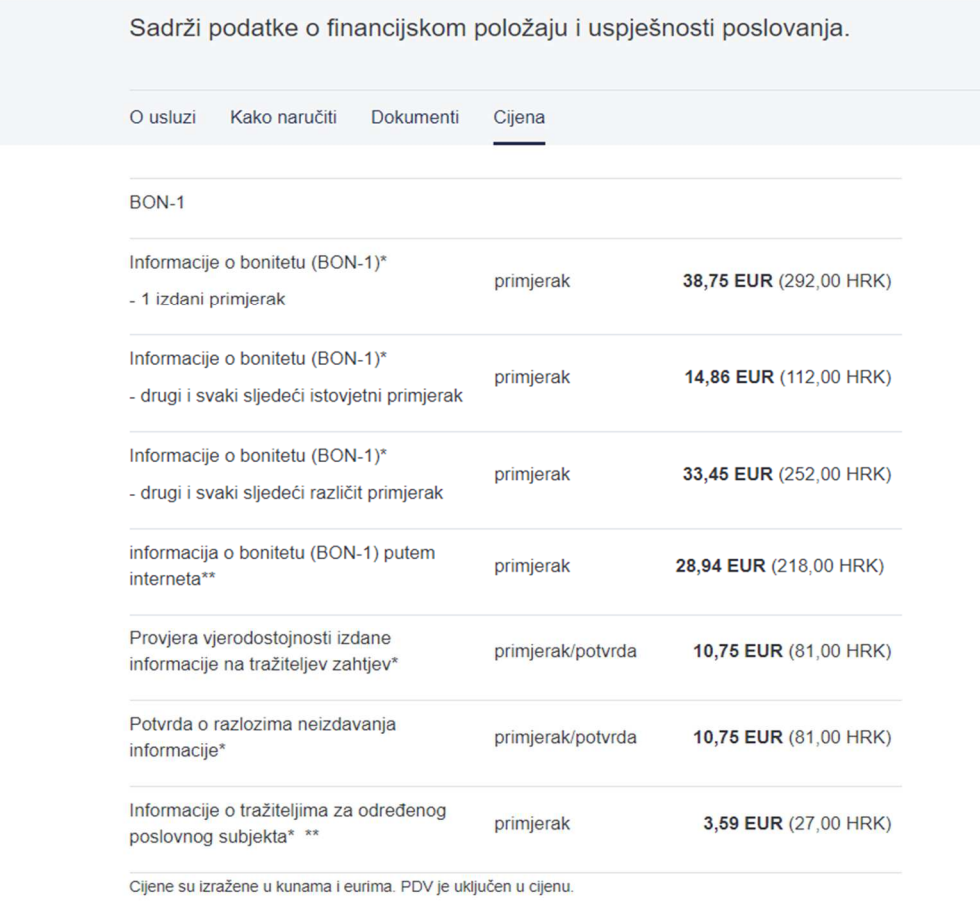

\* Naknada se naplaćuje unaprijed ili u skladu s ugovorom.

Slika 12. Opcija Cjenik

#### **4.3.5. Kontakti**

Odabirom opcije **Kontakti** (na izborniku s lijeve strane) pojavljuju se adrese i brojevi telefona na koje se možete obratiti za sve dodatne informacije o bonitetnim informacijama i servisu WEB-BON (slika 13.):

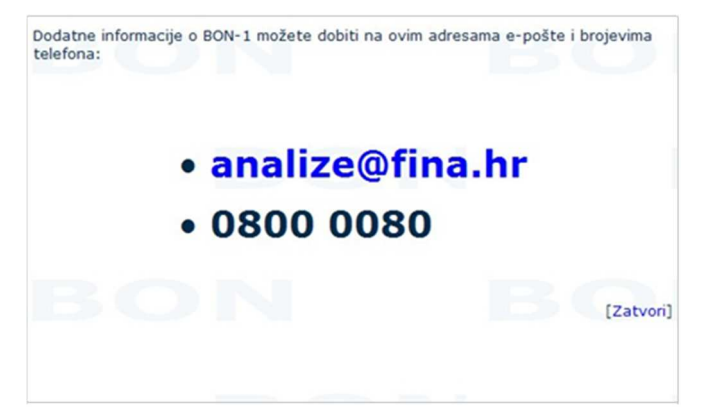

Slika 13. Opcija Kontakti

Klikom miša na analize@fina.hr automatski se otvara prozor za pisanje poruke koju možete poslati (Send) na navedenu adresu e-pošte (slika 14.):

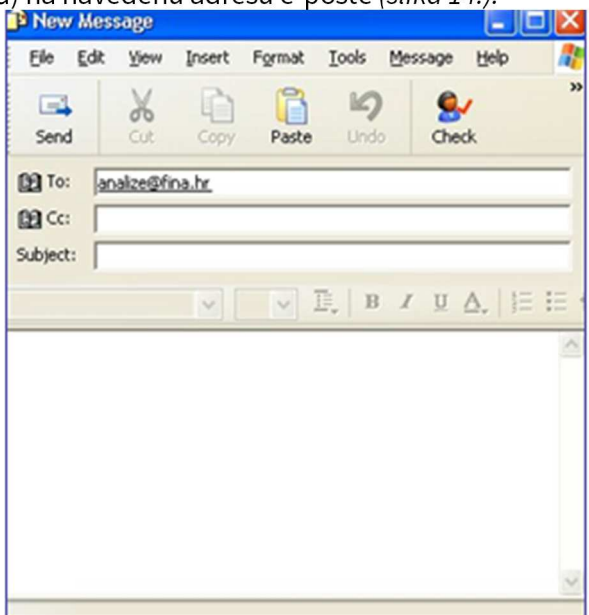

Slika 14. Slanje poruke

#### **4.3.6 Stanje računa**

Odabirom opcije **Stanje računa** (na izborniku s lijeve strane) otvara se ekran za unos željenog razdoblja za prikaz (slika 15.).

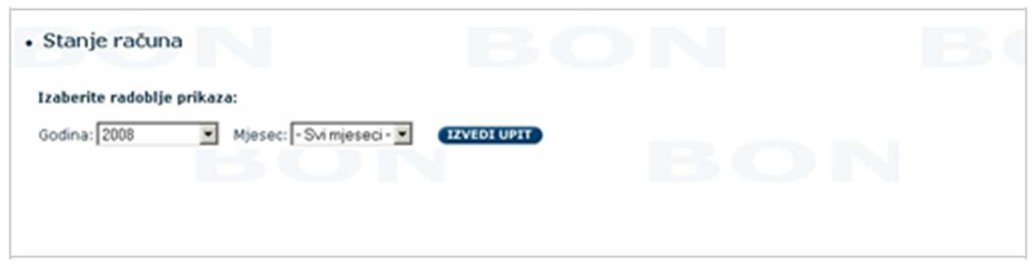

Slika 15. Opcija Stanje računa

Klikom na IZVEDI UPIT otvara se ekran na kojem se nalazi popis preuzete dokumentacije, količina, cijena i ukupan iznos naknade za zadano razdoblje (slika16.). Ukoliko je bonitetna informacija BON-1 preuzeta bez naknade unutar dodatnih pogodnosti dobivenih kupnjom info.BIZ paketa, bit će prikazana sivom bojom i prezentirana cijenom nula.

|                              | Godina: 2008   Mjesec: 03                                     |                 |                                    |                            |         |                                    |                    |                    |
|------------------------------|---------------------------------------------------------------|-----------------|------------------------------------|----------------------------|---------|------------------------------------|--------------------|--------------------|
| <b>Datum</b>                 | <b>Uslaga</b>                                                 | Matični<br>brei | Naziv                              | Datum/vrijeme<br>irdavanja | Kohčina | <b>Cijena</b><br>(x <sub>n</sub> ) | Ulregno<br>$(x_n)$ | Br.<br>certifikata |
|                              | 25.03.2008 * Bon1 putem Incrneta                              |                 |                                    |                            |         | 3160,00                            | 480.00             |                    |
|                              | Giloni putem Incrneta                                         |                 |                                    |                            |         | 0.00                               | 0.05               |                    |
|                              | 20.03.2008 * Informacija o bonitetu BONPLUS - putem interneta |                 |                                    |                            |         |                                    | 4 299.10 1.196.72  |                    |
| 18.03.2008                   | Bon1 putem Incrnets 1-6/2007                                  | 3551997         | <b>ARKUS I ARKUS</b><br>0.0.0.     | 18.03.08/14:39:21          |         | 1 160.00                           | 160.00             | 1.170.172.1        |
|                              | Informacija o bonitetu BONPLUS - putem<br>internata 1-12/2007 | 539724          | MOCOMP d.a.a.                      | 10.03.00/14:39:51          |         | 1299.10                            | 299.10             | 1.170.172.1        |
|                              | 14.03.2008 + Informacija o bonitetu BONPLUS - putem interneta |                 |                                    |                            |         | 2'299.10                           | 598,36             |                    |
| 06.03.2008                   | Bon1 putem Incrnets 1-6/2007                                  | 201430          | LINE M d.o.o.                      | 06.03.08/09:20:09          |         | 1 160.00                           | 160.00             | 1.170.172.1        |
|                              | & Bon1 putem Incrneta                                         |                 |                                    |                            |         | 0.00                               | 0.05               |                    |
| we !                         | Informacija o bonitetu BONPLUS - putem<br>interneta 1-12/2006 | 1269658         | <b>BIA-PROMET</b><br><b>D.O.O.</b> | 06.03.08/09:16:31          |         | $1 \, 299.18$                      | 249.18             | 1.170.172.1        |
|                              | Preuzeto ukupno uz naplatu:                                   |                 |                                    |                            |         |                                    | 3.193.44           |                    |
| Preuzete dodatne pogodnosti: |                                                               |                 |                                    |                            | и       |                                    | n                  |                    |
|                              |                                                               |                 |                                    | Sveukupna preuzetni        | 17      |                                    | 3,193,44           |                    |

Slika 16. Ekran nakon opcije IZVEDI UPIT

U koloni Usluga klikom na ikonicu **I** otvara se pregled s prikazom svih preuzetih dokumenata za navedeni datum. Klikom na ikonicu daj se pregled zatvara.

#### **5. PROVJERA ELEKTRONIČKOG POTPISA**

Svi dokumenti koji su preuzeti putem servisa WEB-BON (BON-1 i Popis tražitelja) su u PDF formatu i elektronički su potpisani.

Tako je osigurana nepromjenjivost sadržaja dokumenta.

Provjera vjerodostojnosti potpisa dokumenta može se provjeriti na sljedeći način:

- otvorite traženi dokument (za ovaj pregled je potreban minimalno Acrobat Reader 6.0.)
- kliknite mišem na Signatures (s lijeve strane dokumenta, kao na slici 17):

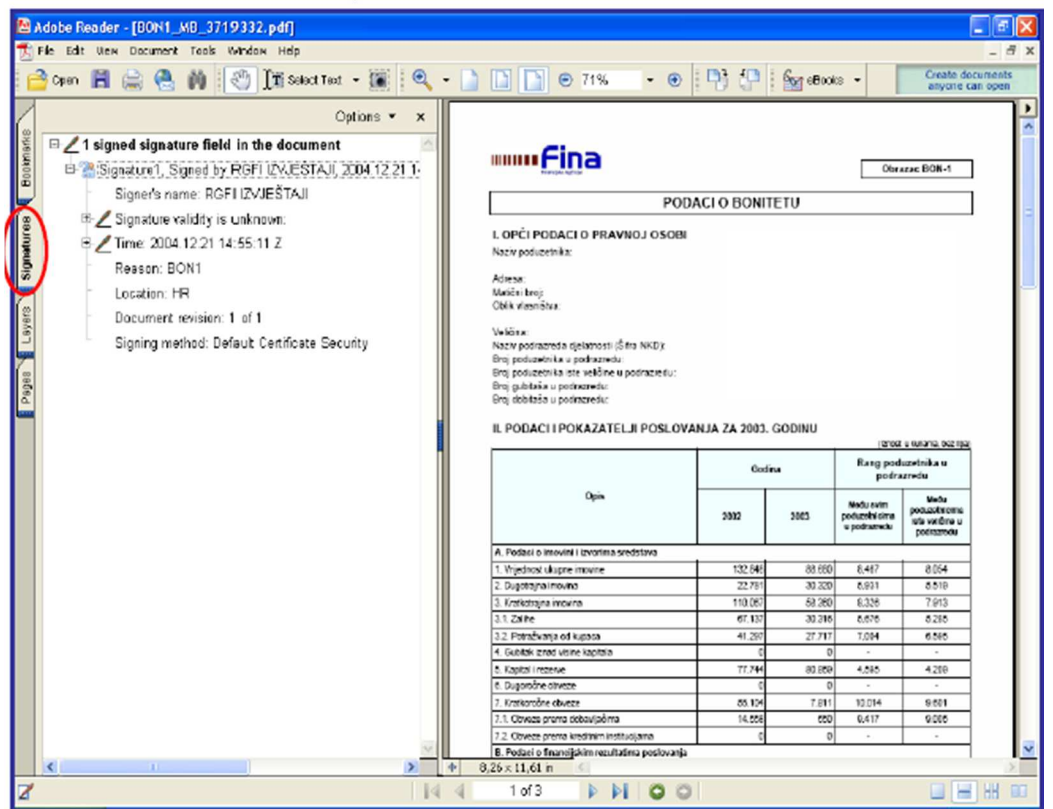

Slika 17. Opcija Signatures

Otvorit će se dodatno polje s podacima o potpisniku i certifikatu (slika 19.):

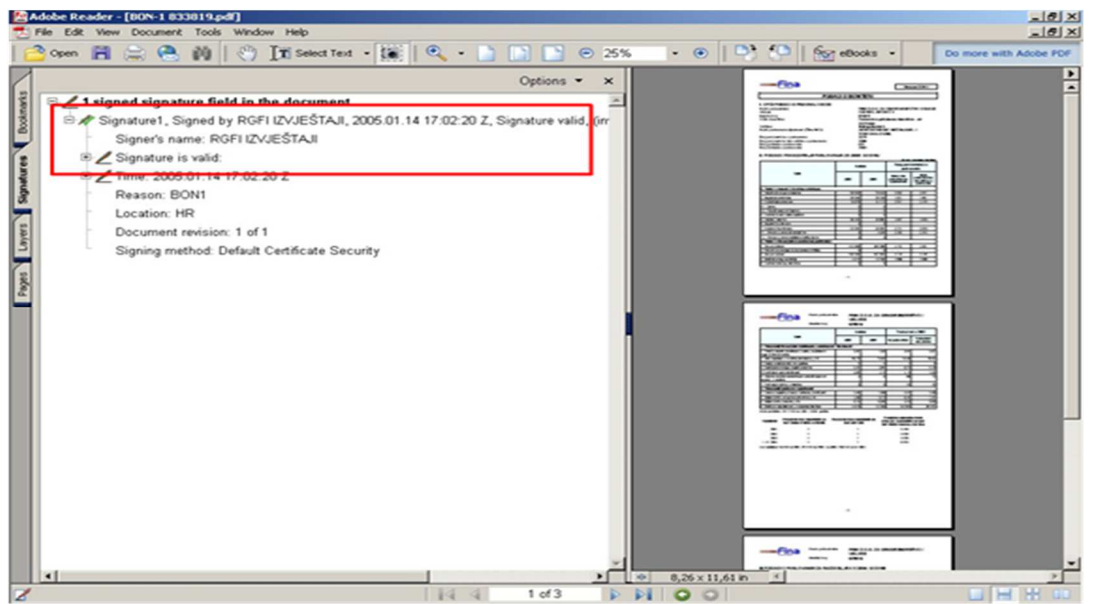

Slika 18. Ispravna provjera elektroničkog potpisa

#### **Kod ispravne provjere elektroničkog potpisa vidljivi podaci su sljedeći:**

Na početku retka Signature1, Signed by. prikazana je zelena kvačica što znači da ste pravilno podesili postavke za provjeru potpisa i certifikata.

U nastavku retka su dodatni podaci o potpisu (Signature1, Signed by – potpis, Signature's name – naziv potpisnika, Signature valid - potpis valjan).

#### **Napomena!**

Ako na početku retka Signature1, Signed by.. nije prikazana zelena kvačica nego upitnik ( **?** ), trebate pravilno podesiti postavke za provjeru potpisa i certifikata, i to onako kako je opisano u uputi 'PROVJERA ELEKTRONIČKOG POTPISA' za Adobe Reader v.6 CE i više verzije.

#### **6. RJEČNIK POJMOVA**

Uključen je standardni rječnik pojmova, dodatnih izraza i imena metodologija.

### **Izraz Definicija/Opis**

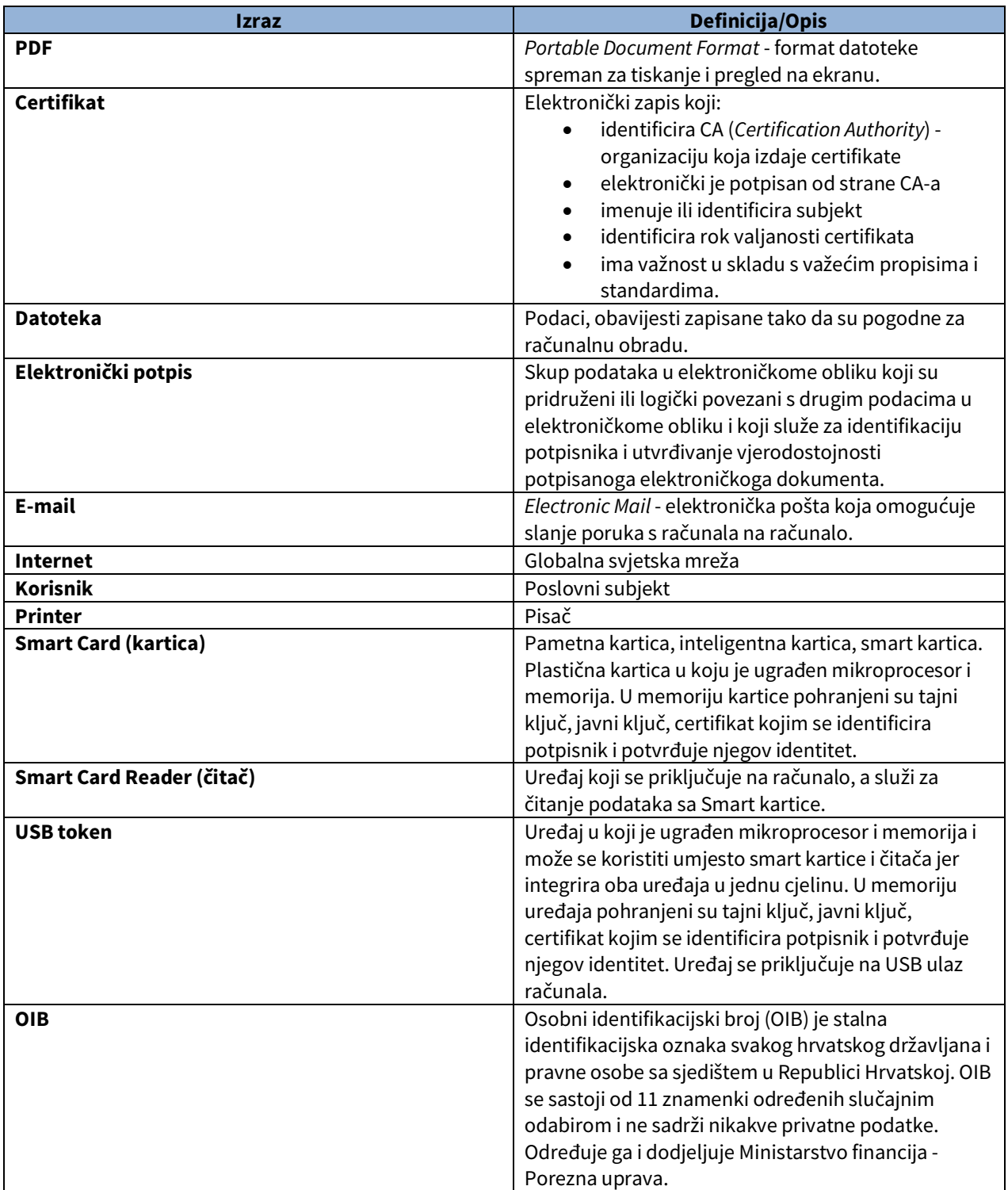